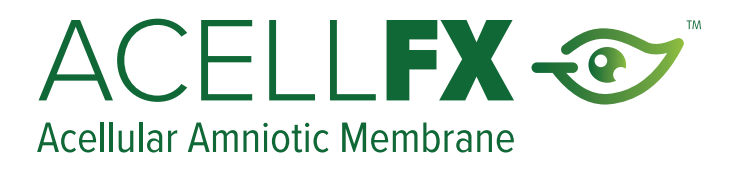

# **AcellFX ECommerce Step-by-Step Portal Guide**

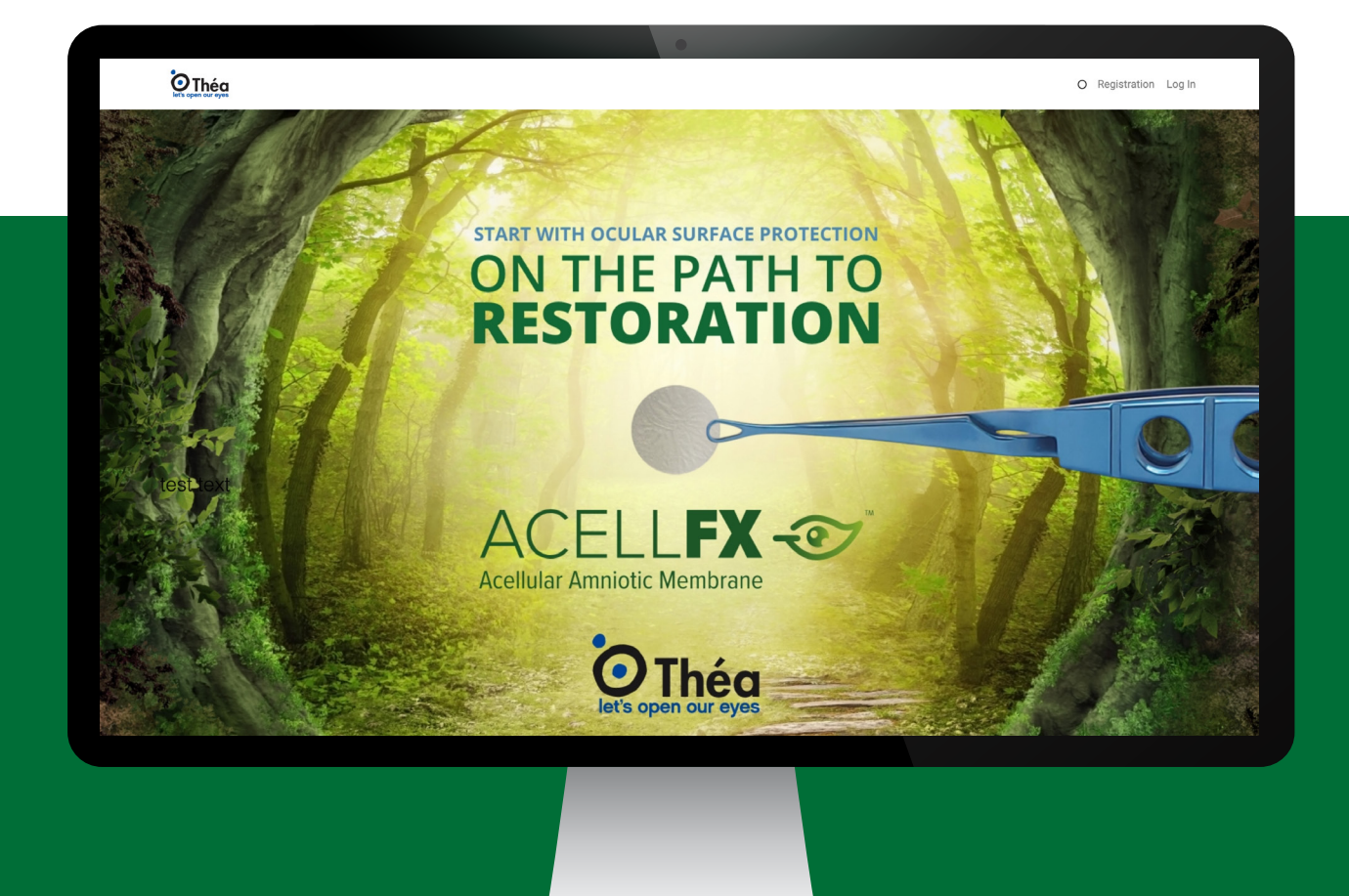

#### **<https://order.theapharmainc.com>**

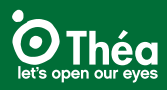

## **Table of Contents**

The objective of this guide is to provide general information on navigating the AcellFx Ecommerce Portal. All website screens may not be included in this guide.

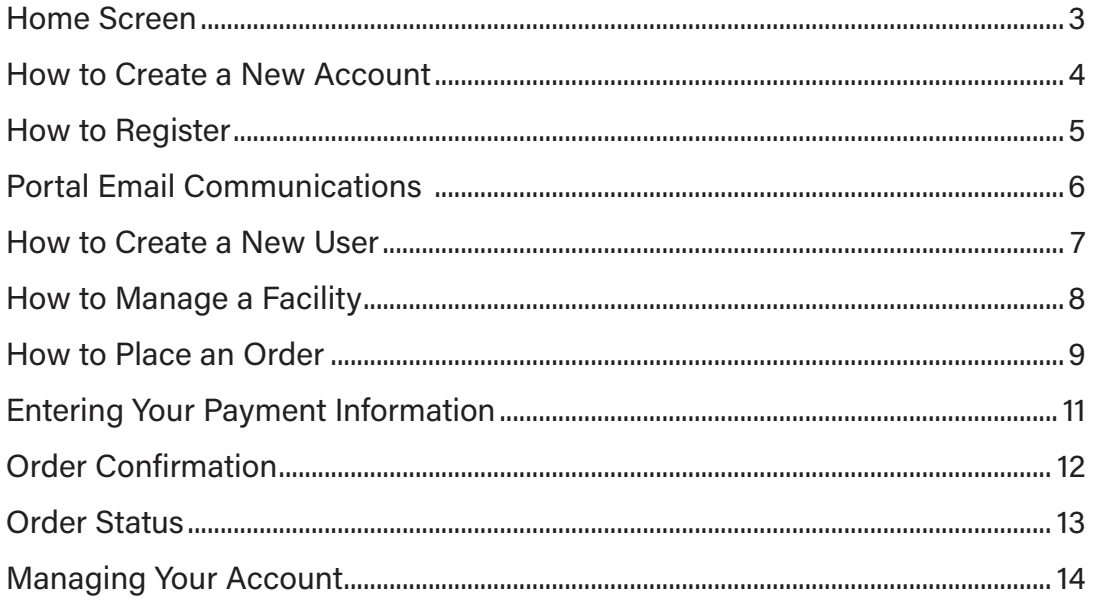

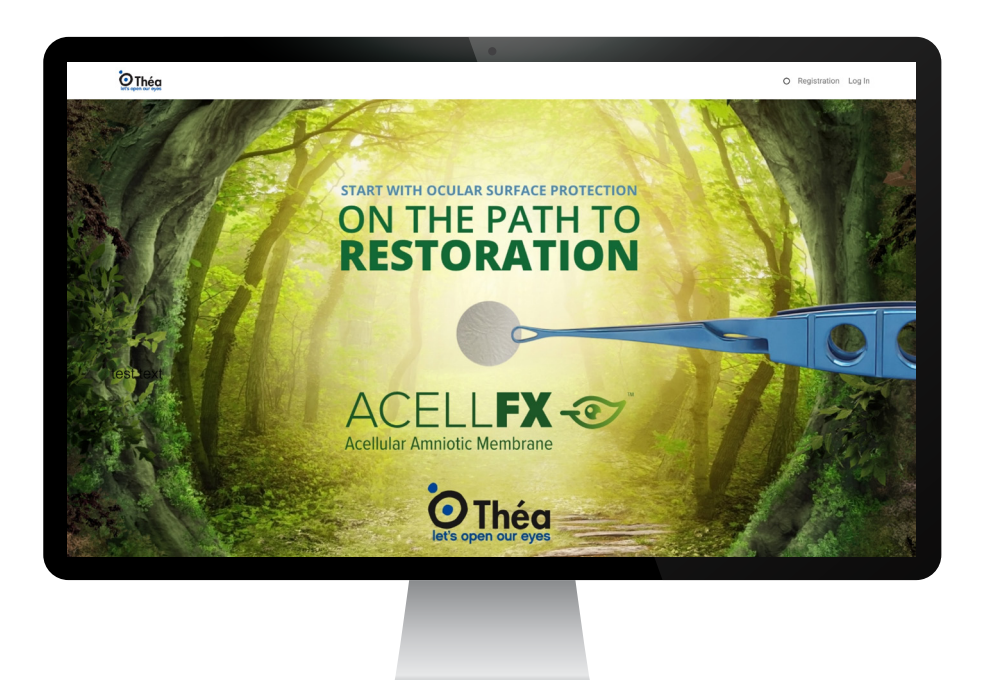

#### https://order.theapharmainc.com

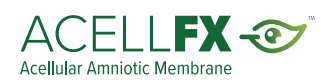

### <span id="page-2-0"></span>**Home Screen**

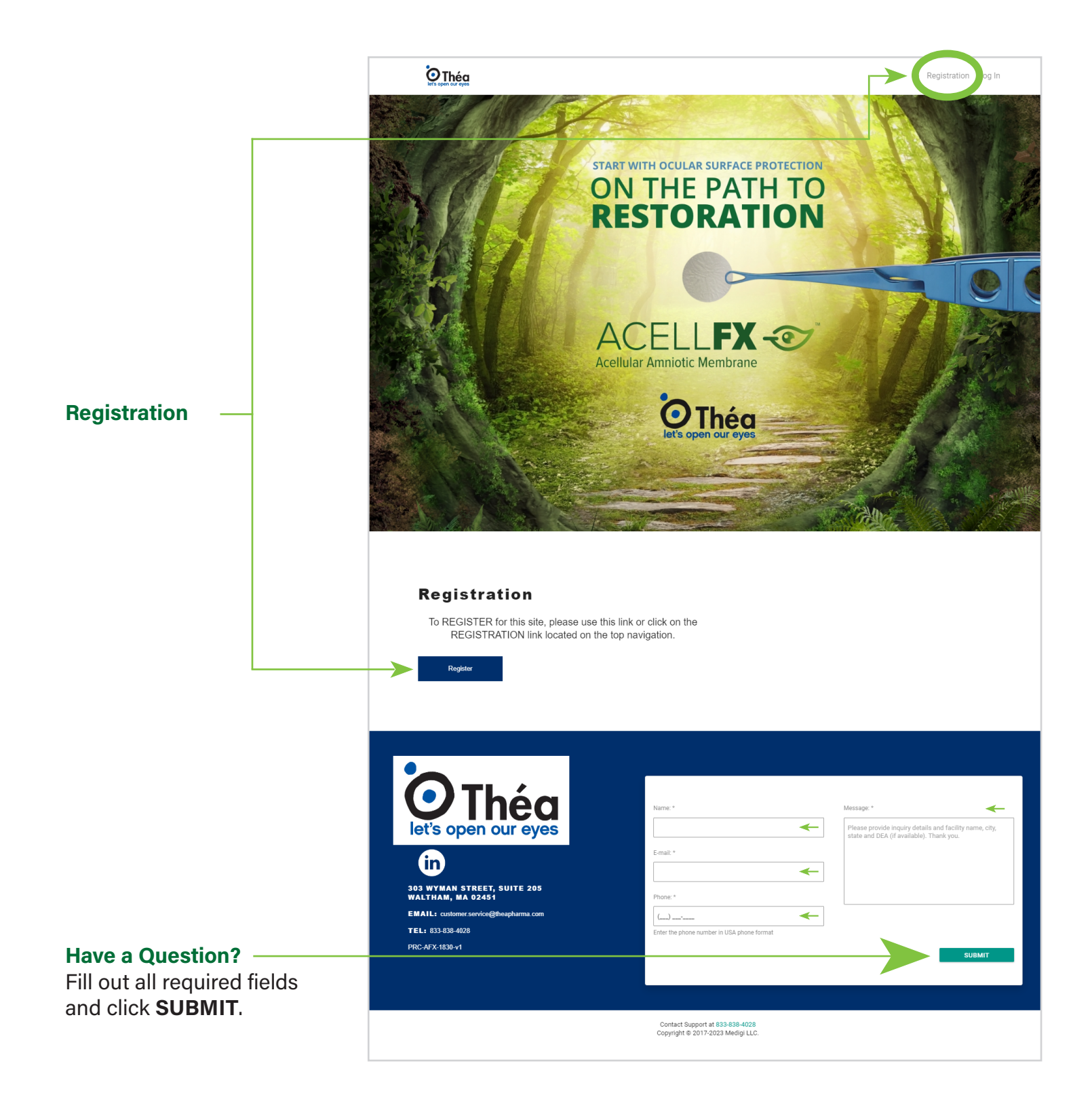

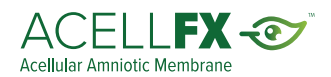

### <span id="page-3-0"></span>**How to Create a New Account**

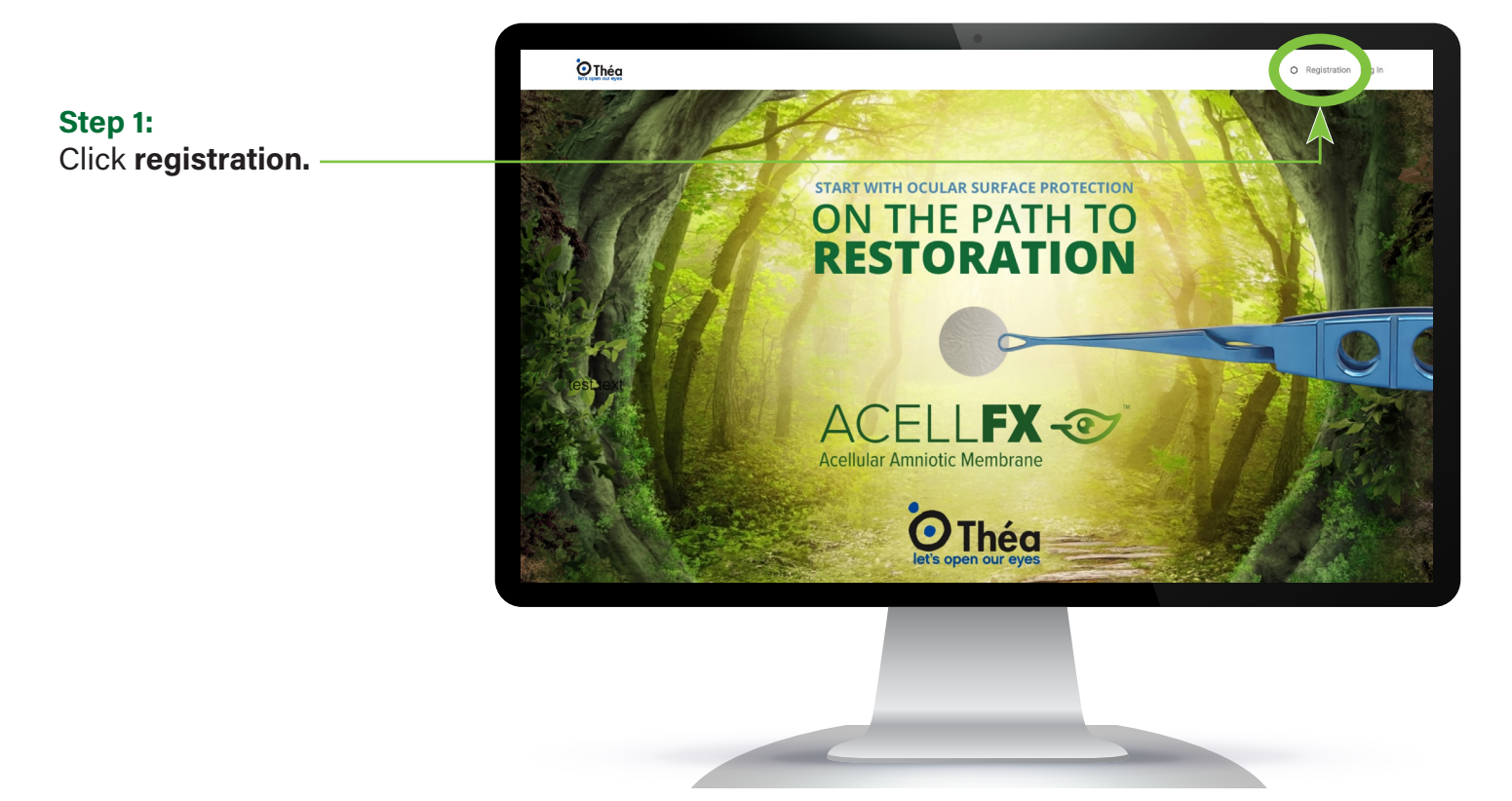

#### **Step 2:**

To start the registration process, **either enter the state license and use state drop down to choose state name.**

#### **Or**

**If you prefer to register without a state license, click "Register Without A License"** to start your registration.

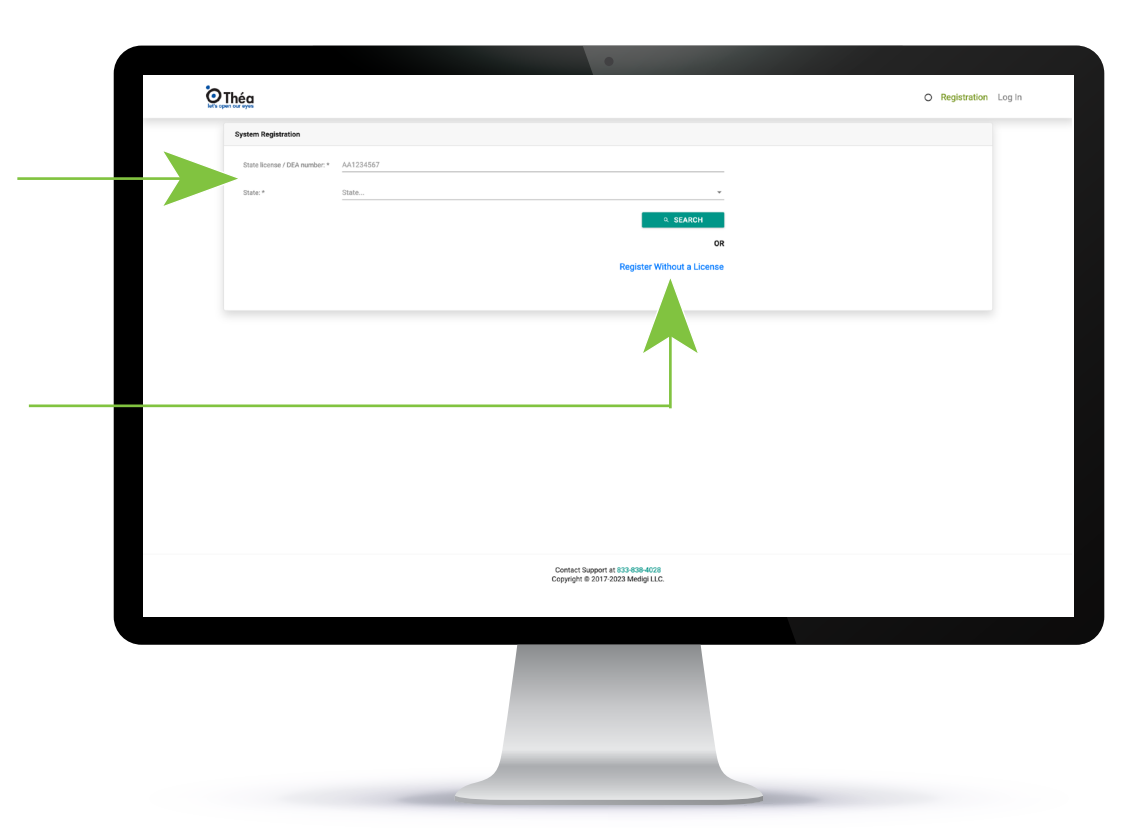

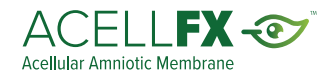

<span id="page-4-0"></span>Fill out all required fields, agree to terms and click **SUBMIT**.

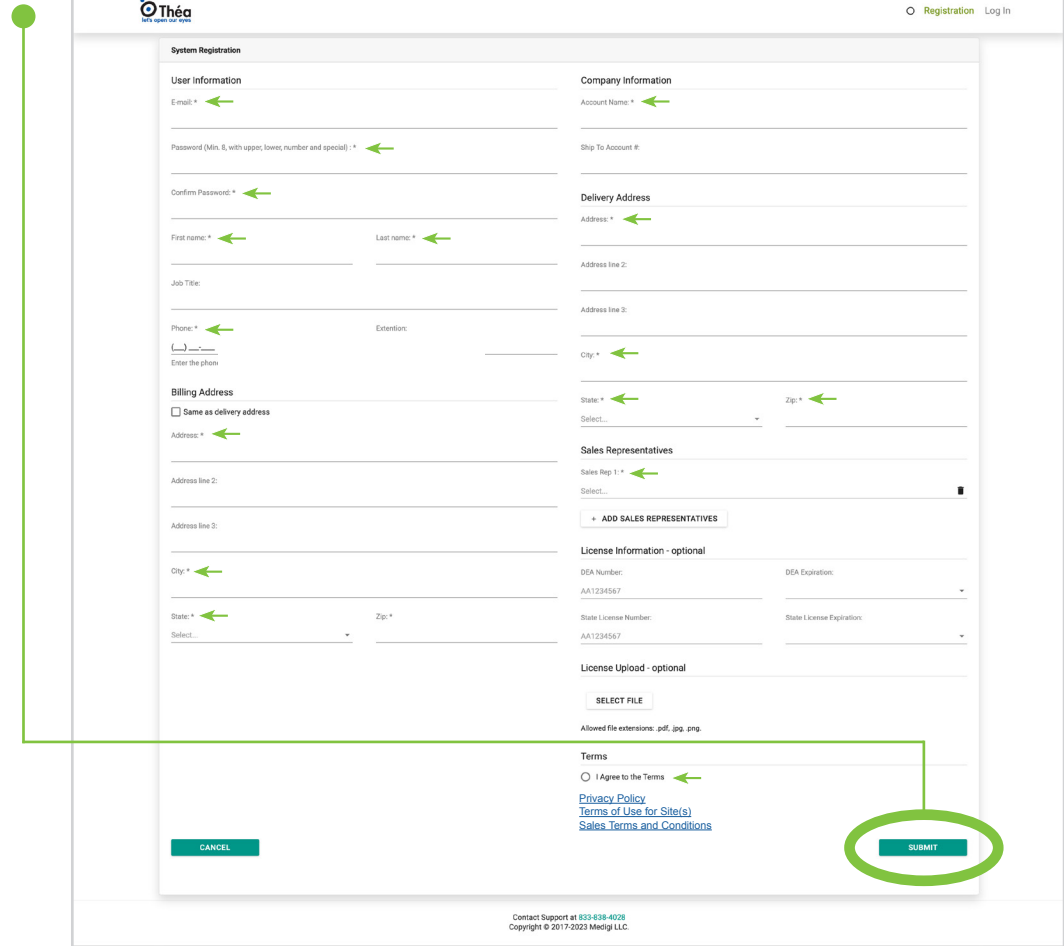

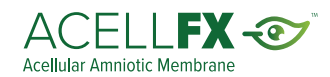

### <span id="page-5-0"></span>**Portal Email Communications**

When you set up an account, two different email communications will be sent to confirm your registration.

#### **Welcome Email**

All new users will receive and email welcoming them into the portal. This is a welcome email only.

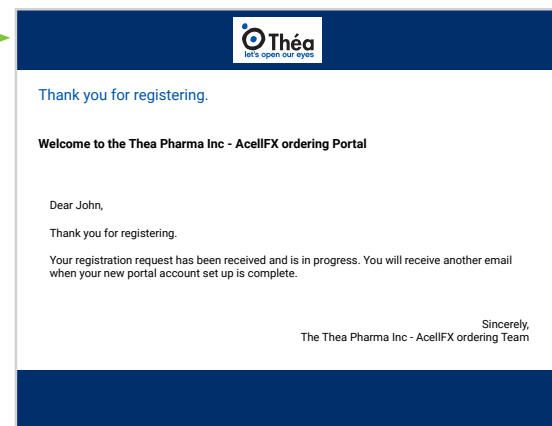

#### **Registration Completed**

A second email will be sent within one business day to acknowledge your registration has been completed for your new account. **After you receiving this email, you will be able to place an order.**

Once registration is complete, users can return to the order portal and login into their account to order, add additional users or facilities.

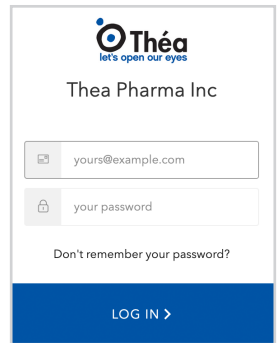

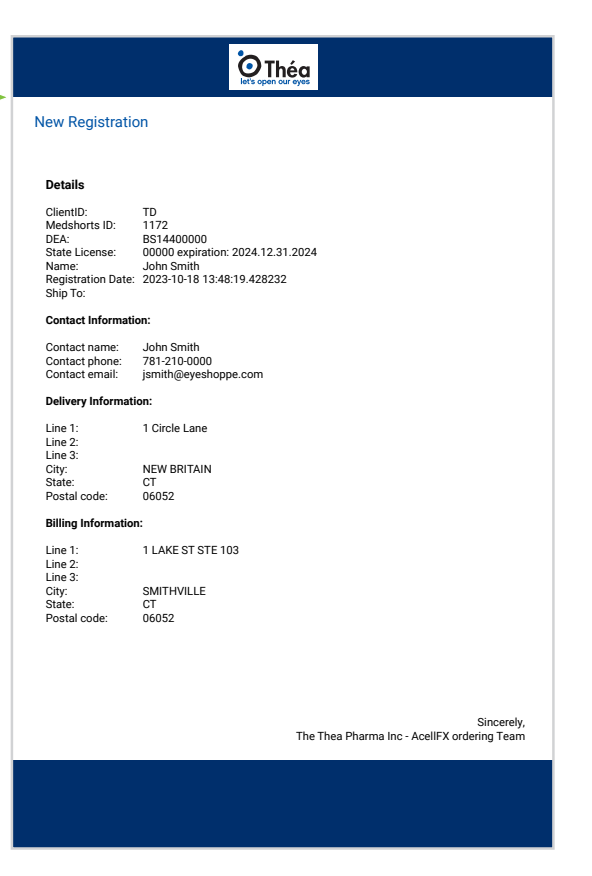

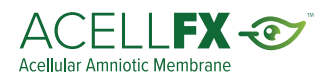

### <span id="page-6-0"></span>**How to Create a New User**

Customers are allowed multiple users with two different categories, **Buyer** or **Buyer Admin**. Each category is defined below.

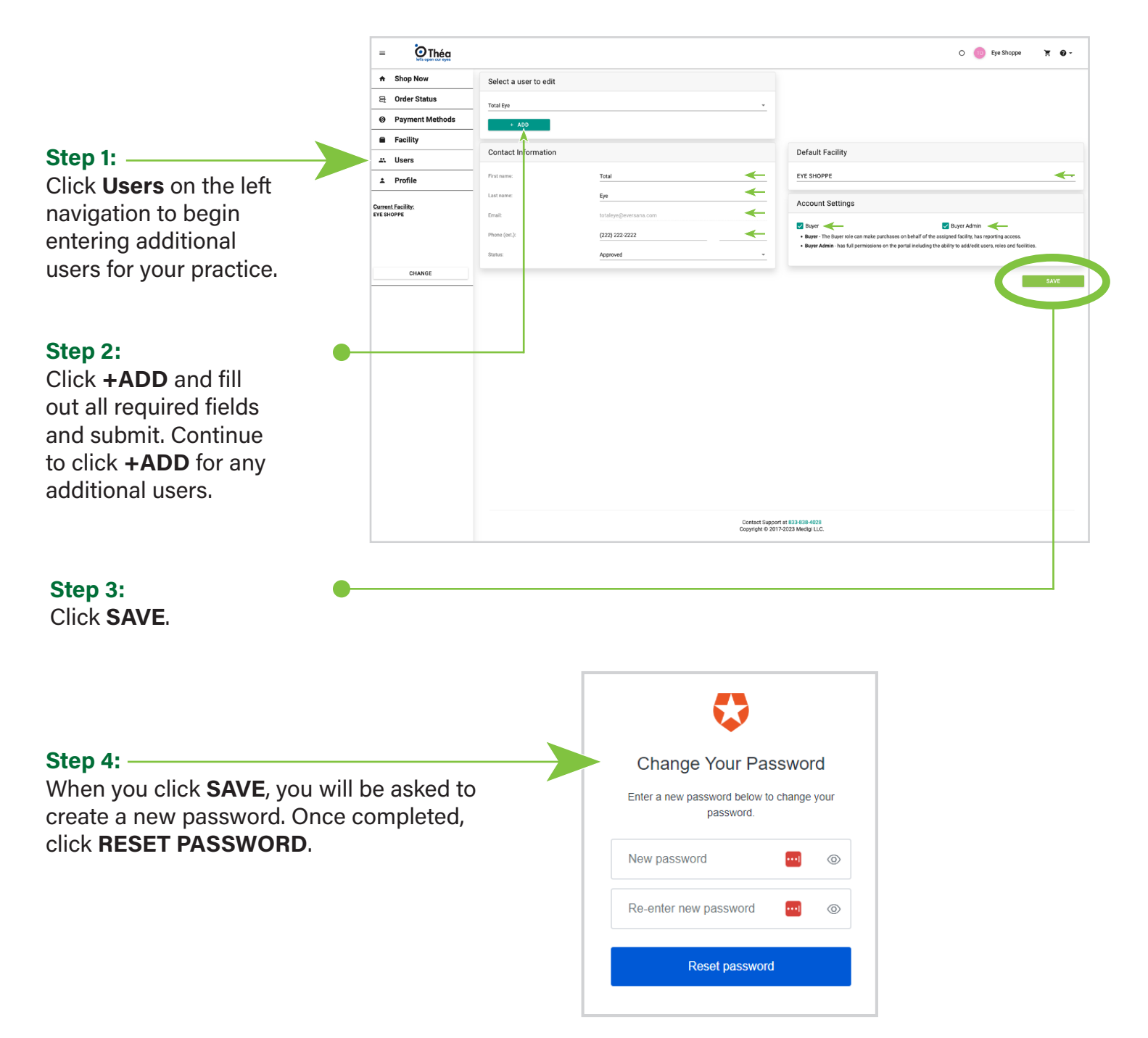

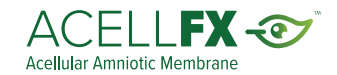

### <span id="page-7-0"></span>**How to Manage a Facility**

Customers are allowed multiple facilities under one account.

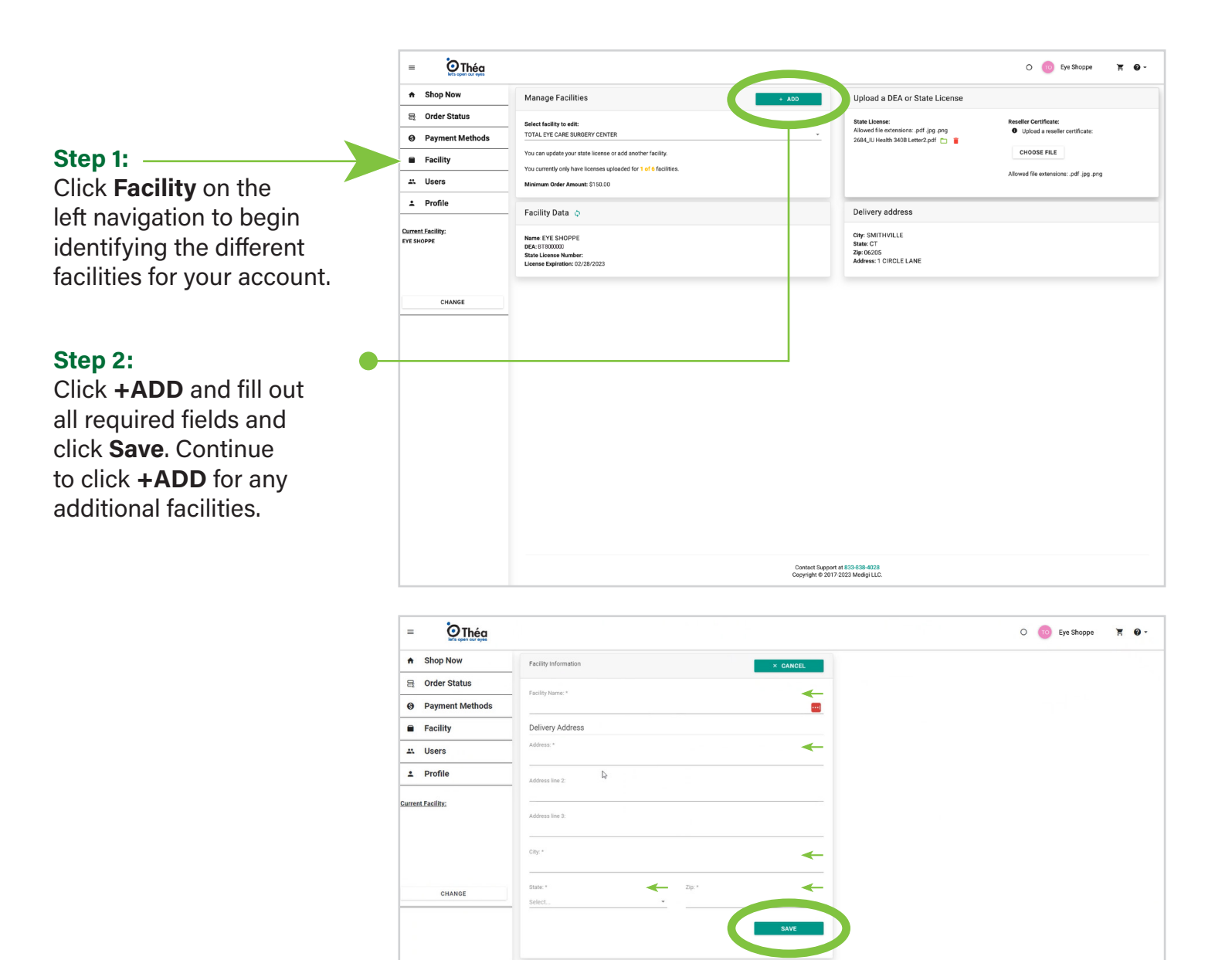

Contact Support at 833-838-4028<br>Copyright © 2017-2023 Medigi LLC.

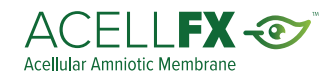

### <span id="page-8-0"></span>**How to Place an Order**

Please note all AcellFX orders have a minimum purchase amount of \$150.

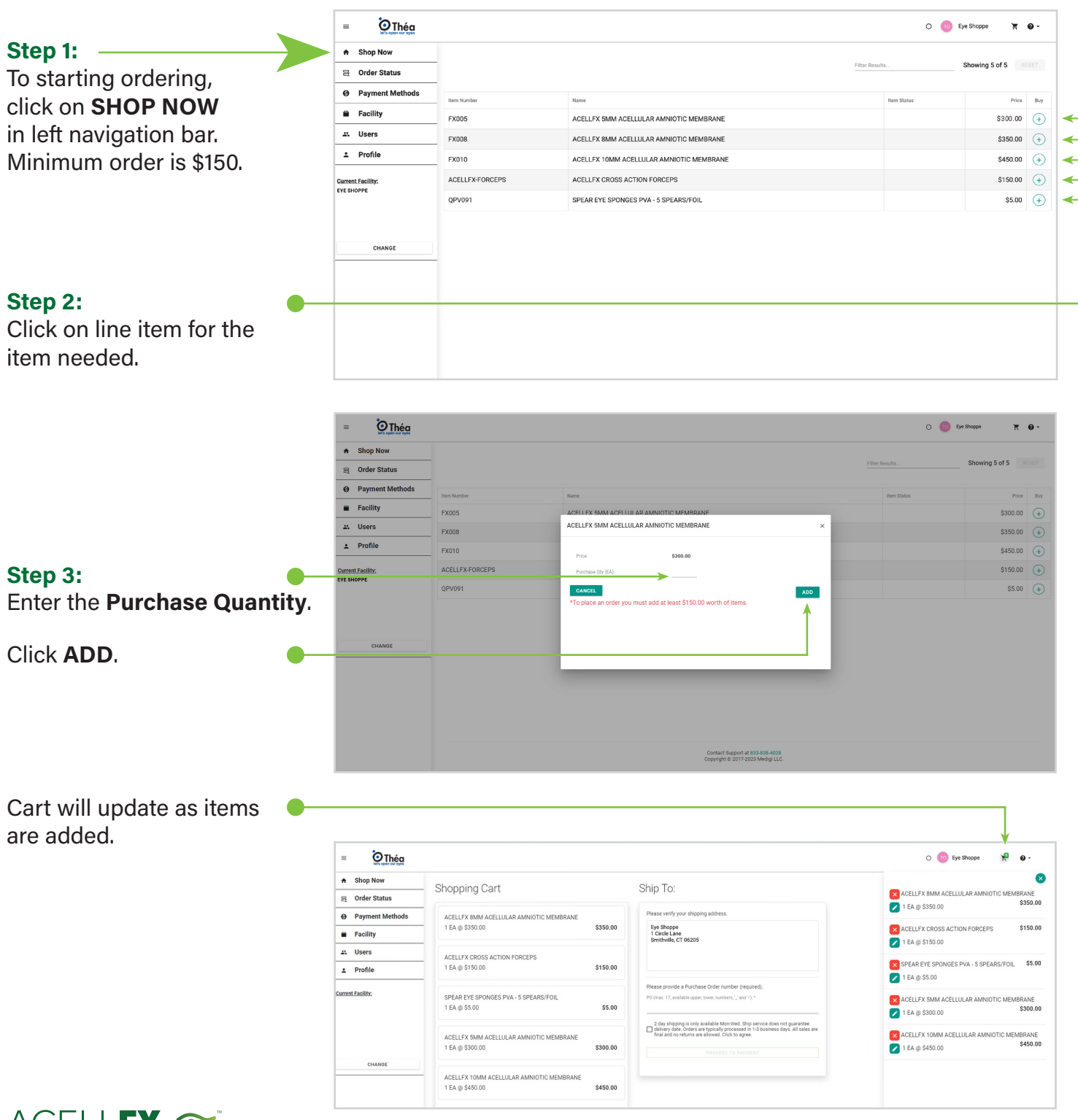

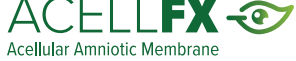

### **How to Place an Order**

#### **Step 4:**

When order is complete, click the **Shopping Cart**  to be directed to payment and shipping details.

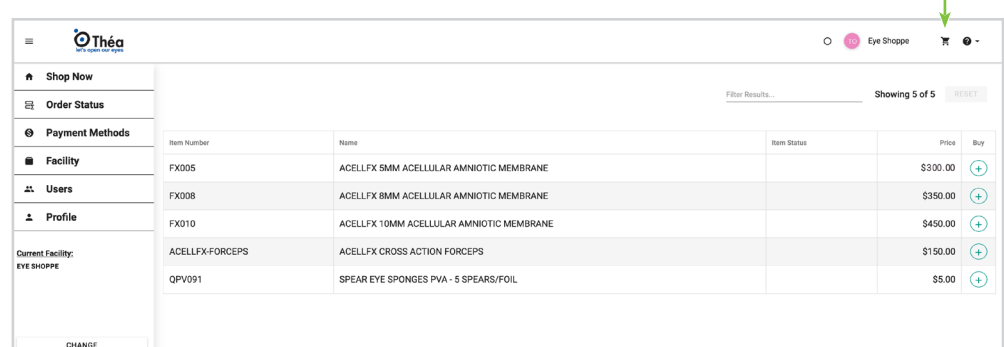

#### **Example of cart drop down screen**

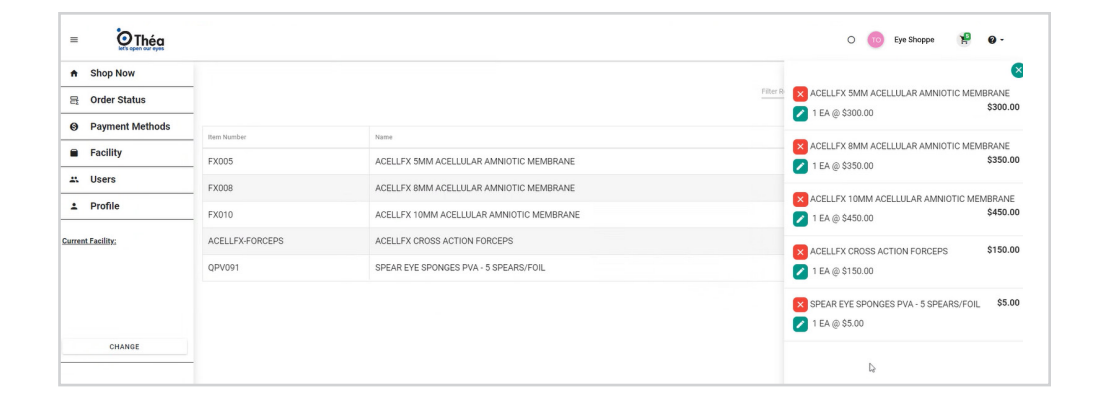

#### **Step 5:**

Confirm order is completed, choose shipping method, enter a **Purchase Order** number, click proceed to payment.

If you do not have an internal purchase order number, please use the date in which you are placing the order to create one (Example. 11202023 EYE), as this is required field.

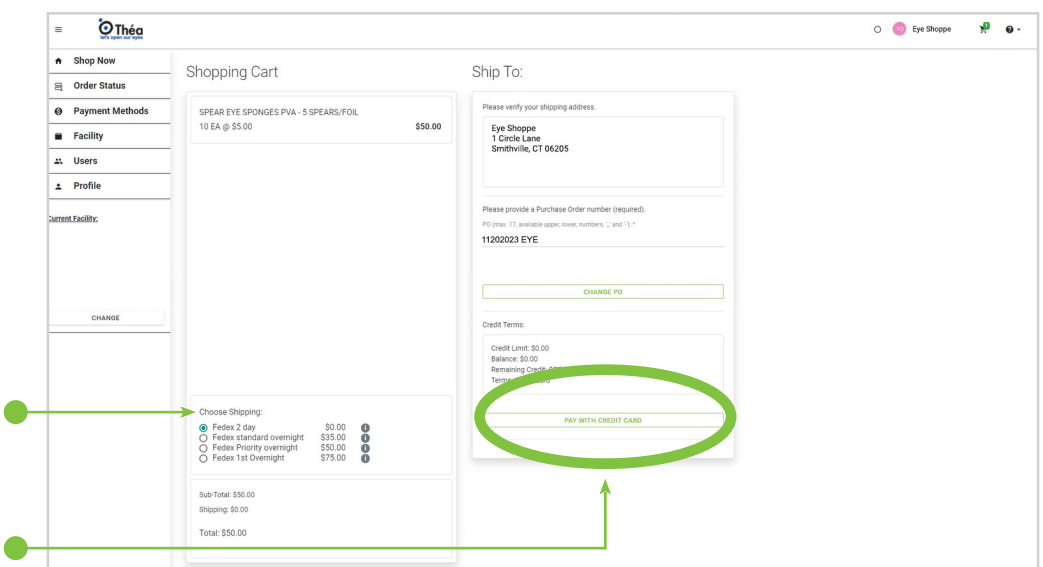

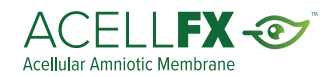

<span id="page-10-0"></span>If you do not have a credit card on file, you will be asked to input one. Accounts with other payments methods on file, will be shown those at time of check out.

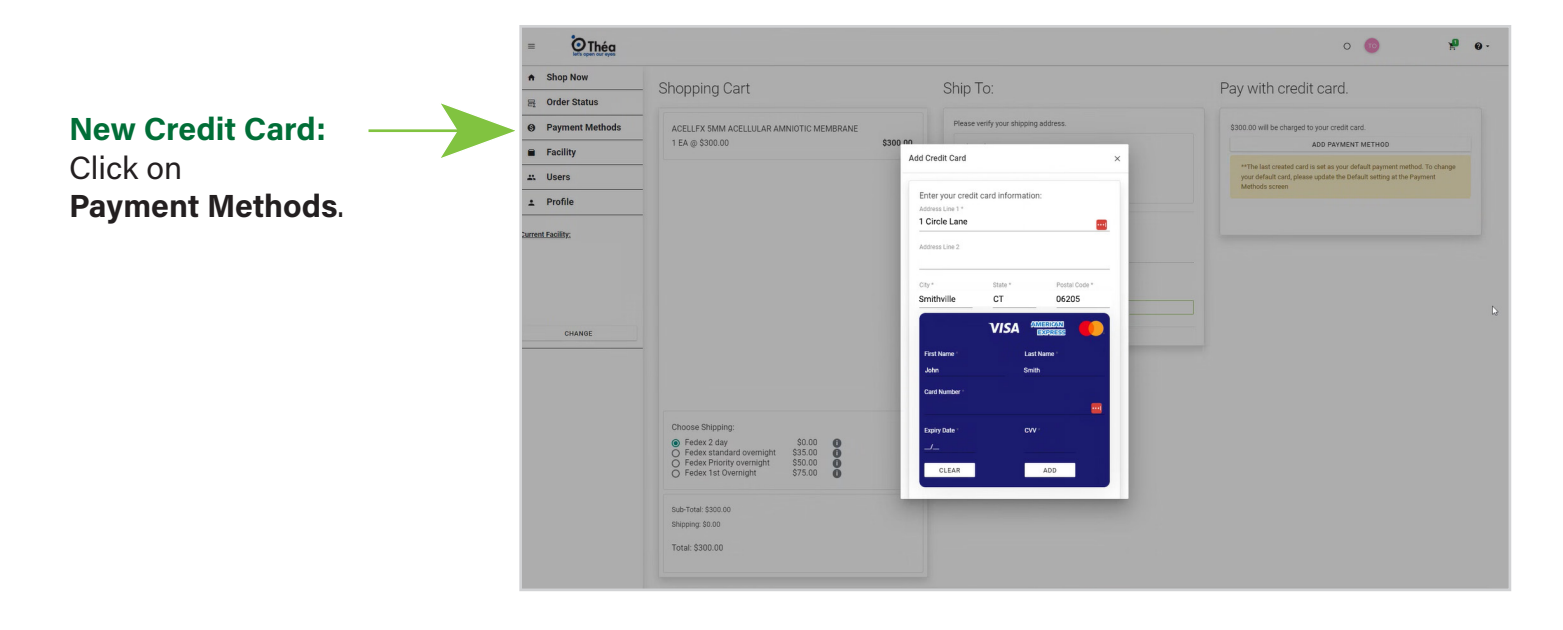

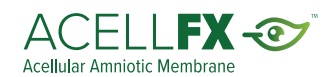

### <span id="page-11-0"></span>**Order Confirmation**

#### **Order Receipt Confirmation:**

When the order is confirmed, an email from the portal will be sent.

#### **Order Shipment Confirmation:**

When the order is confirmed, an email from the portal will be sent.

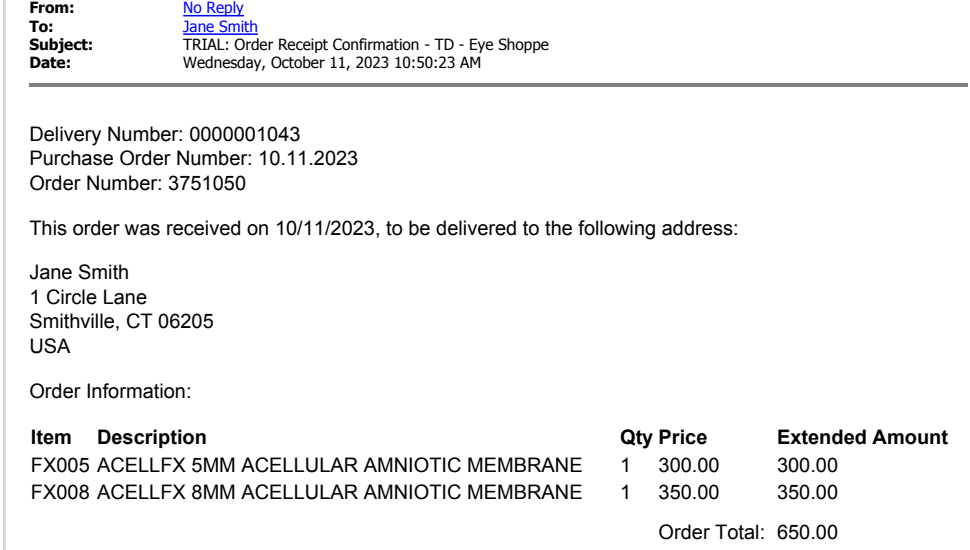

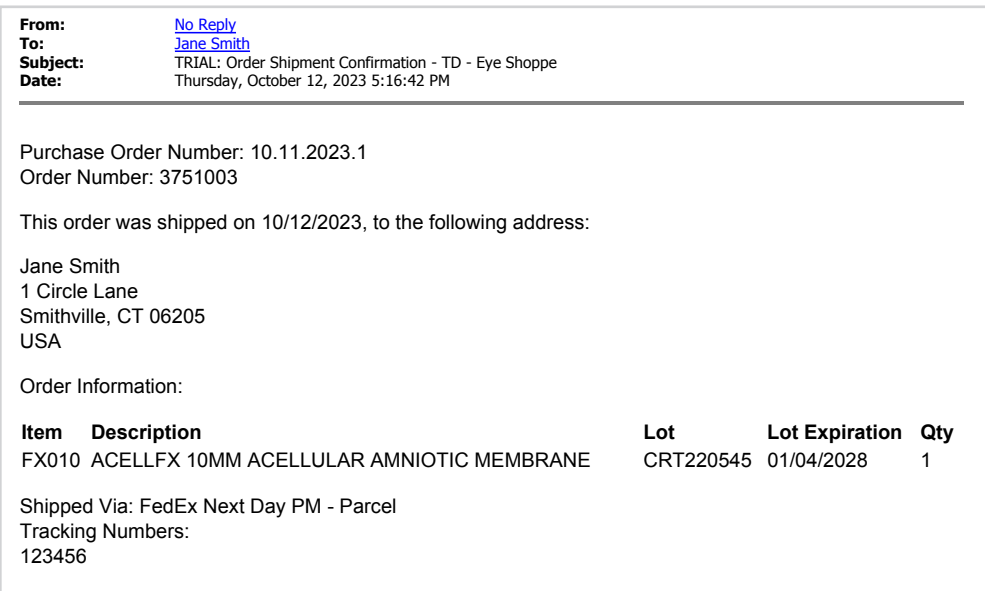

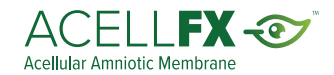

### <span id="page-12-0"></span>**Order Status**

The order status screen is available for checking current order status and previous order history 24/7.

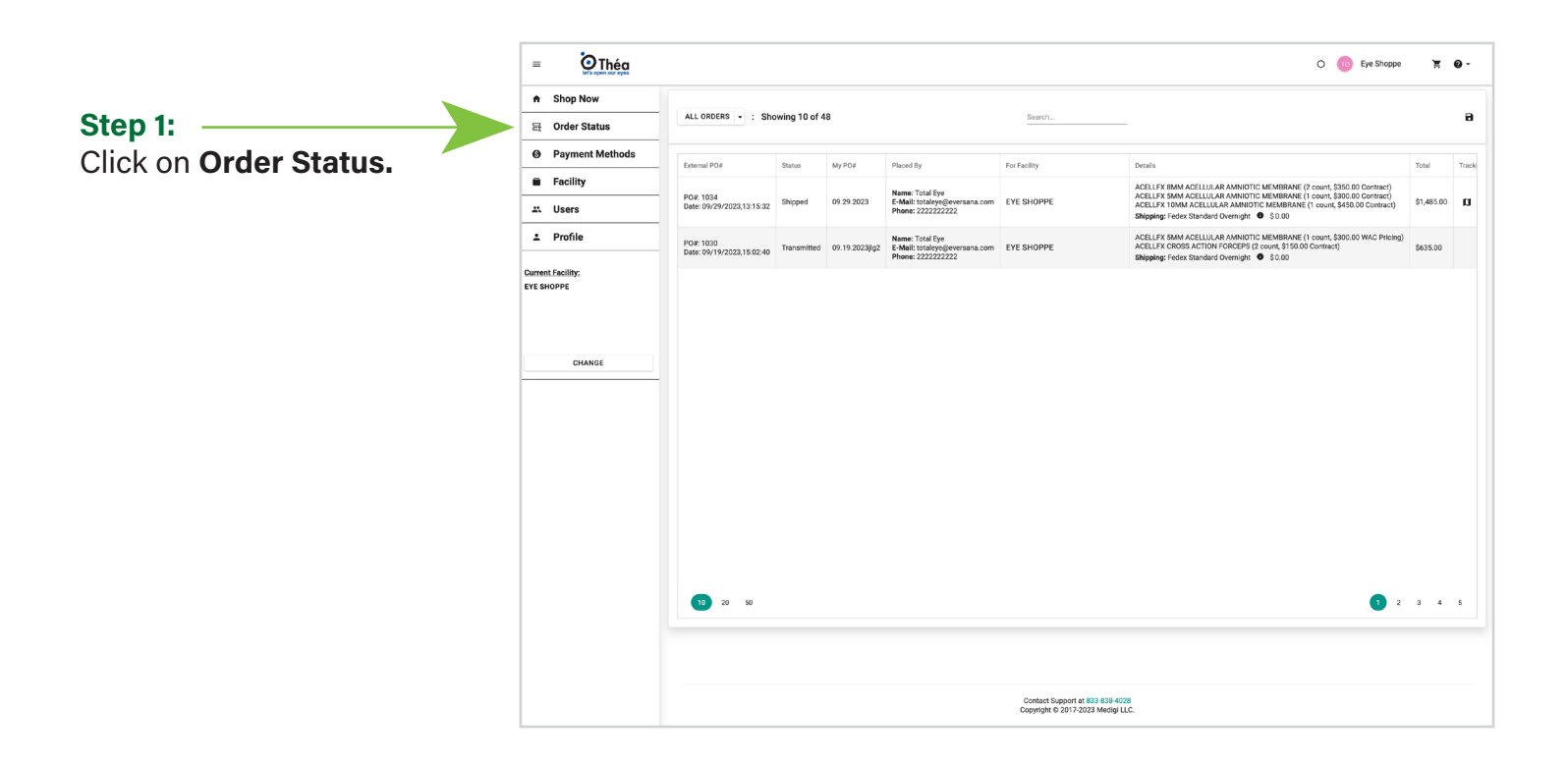

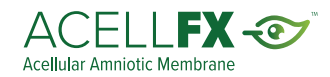

### <span id="page-13-0"></span>**Managing Your Account**

In your profile, users will be able to update phone number, email address and change password. All other updates should be made directly through customer service.

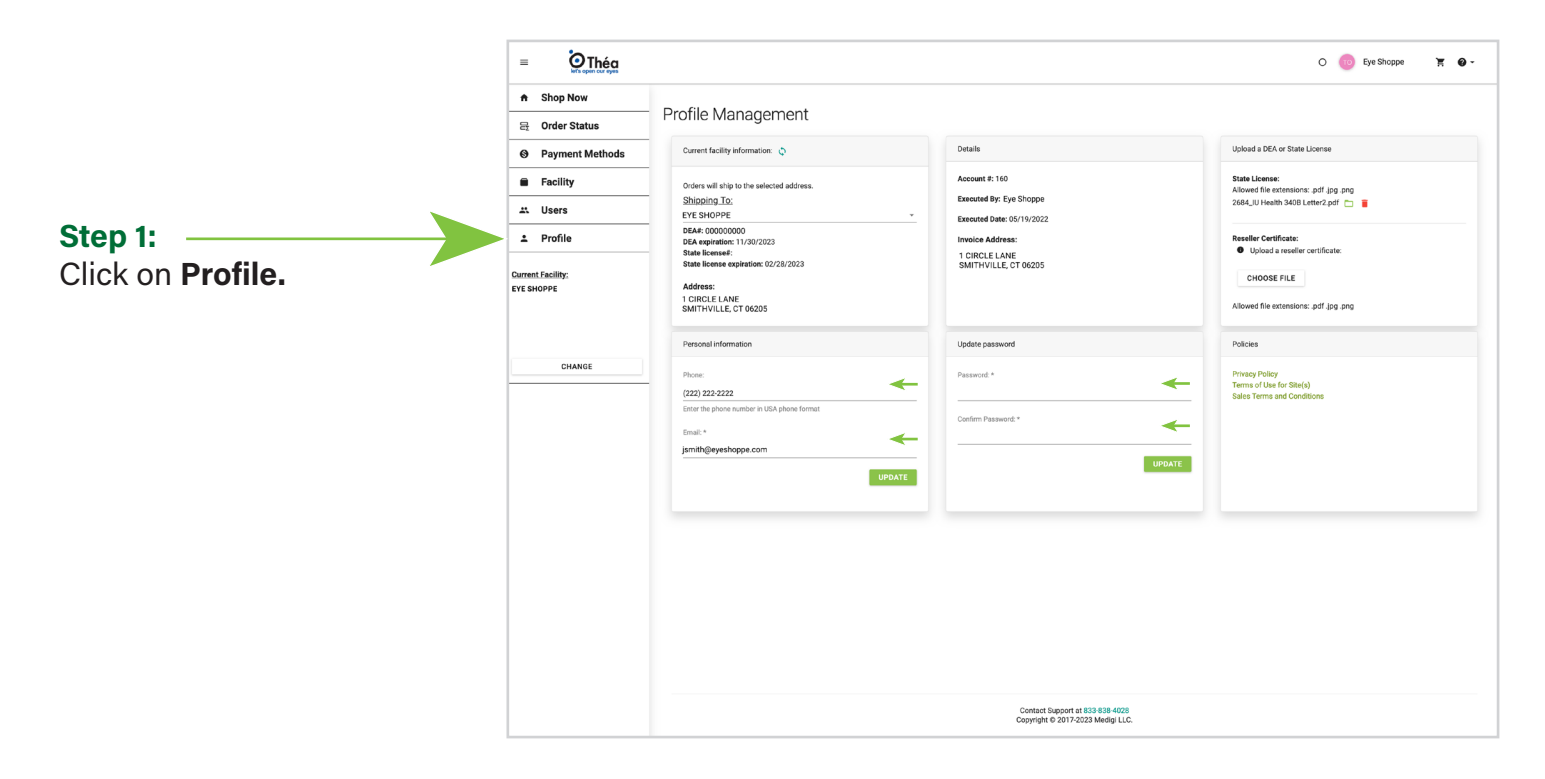

For any additional questions, please **email (Customer.Service@theapharma.com)** or **call our Customer Service Team (833.838.4028).**

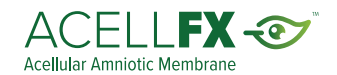